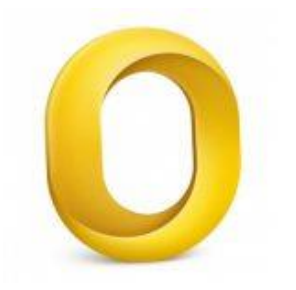

This guide will help you troubleshoot the setup of your email account in Outlook 2011 for Mac.

# Check your password

- First, check your password by browsing to [Webmail](https://webmail.konsoleh.co.za/login) and trying to log in. If you aren't able to log in, then you have the incorrect password. Forgotten passwords can be reset – you will need to get your domain or web administrator to update it for you.
- Do you use a Mac Keychain? Make sure that the password saved in your keychain is correct.

## Check existing account settings

- 1. Launch Outlook
- 2. Select **Tools** from the top menu bar and then **Accounts…**

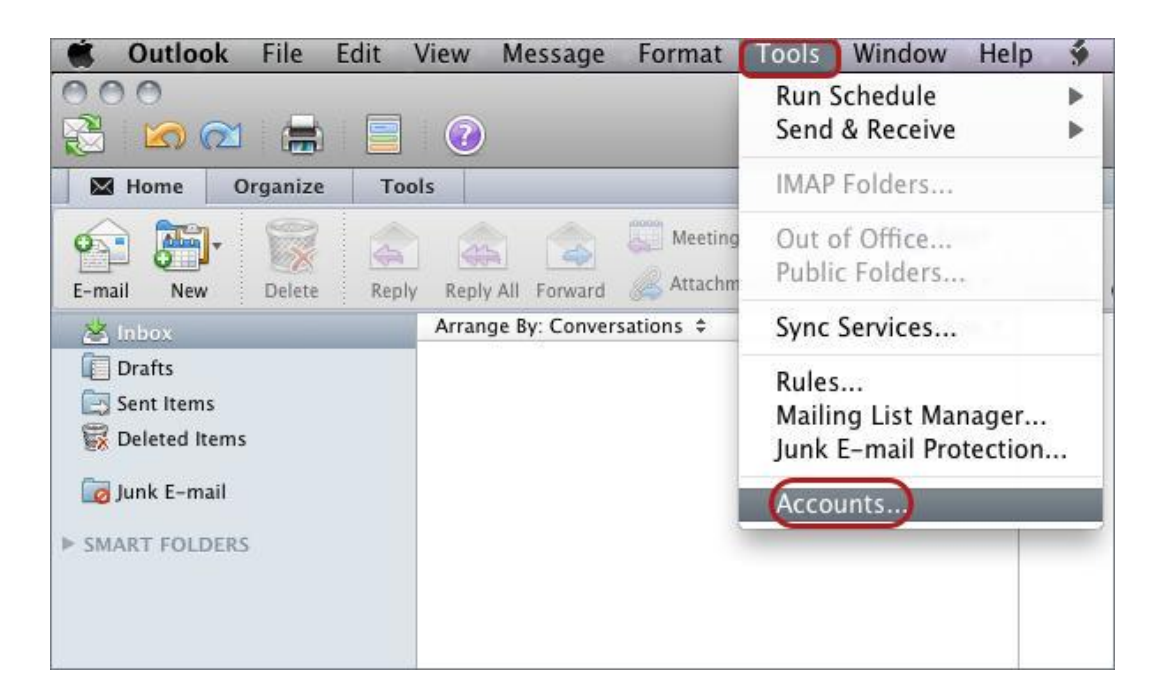

## **Select the relevant account and check your account settings**

- 3. Select the relevant account
- 4. The screen will reflect either IMAP or POP Check the details:
- Ensure that the **User Name** is the **full email address**.
- If you don't know your password, *you will need to get your domain or web administrator to reset it for you.*
- Outgoing Server: Select **Override default port.**

#### **IMAP port settings**

- Default setup: incoming **143,** outgoing **587**
- If SSL is required: incoming 993, outgoing 465

#### **IMAP settings:**

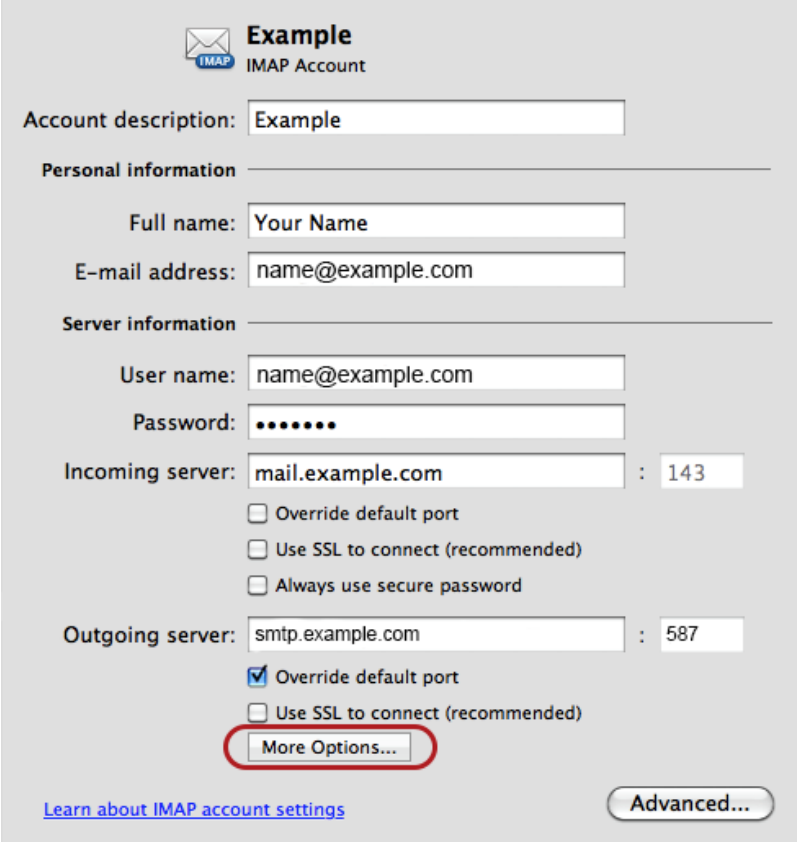

#### **POP port settings**

- Default setup: incoming **110,** outgoing **587**
- If SSL is required: incoming 995, Outgoing 465

#### **POP settings:**

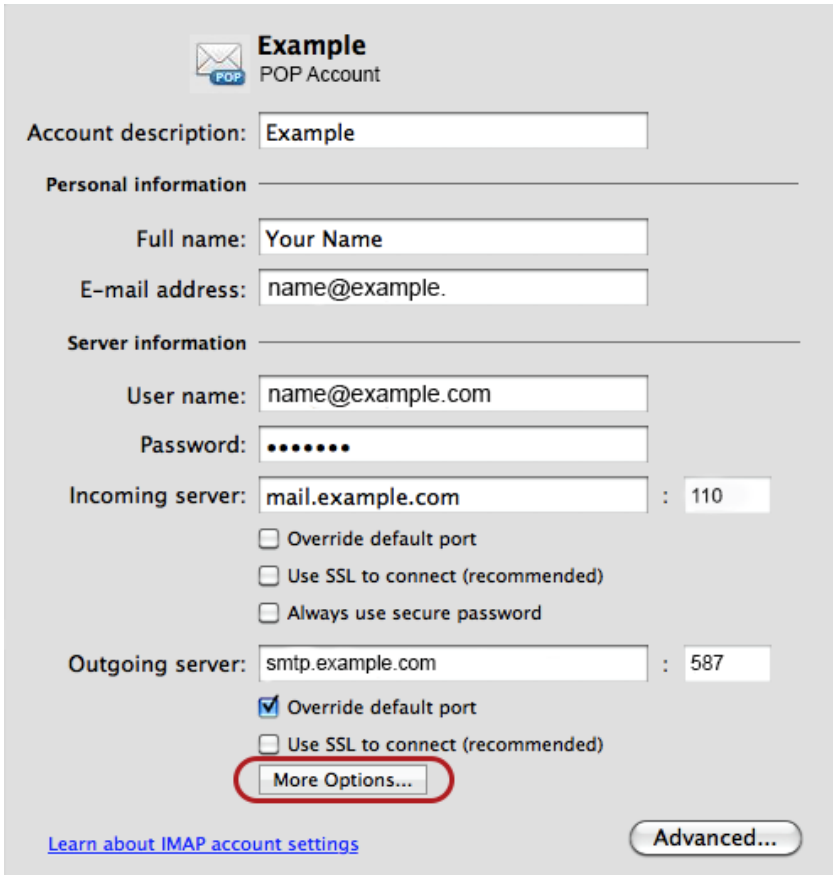

### **Settings for SMTP server**

5. Under the "**More Options…**" button select **User Name and Password** for **Authentication**

6. Ensure that the User name is the full email address

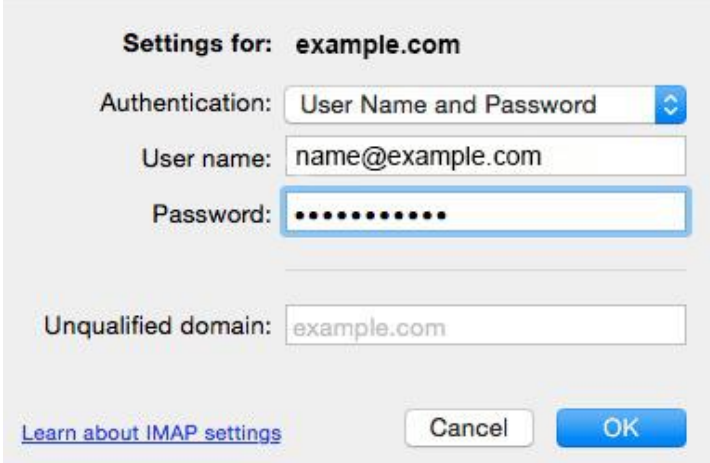

#### 7. Click **OK**

Your account is now set up correctly.